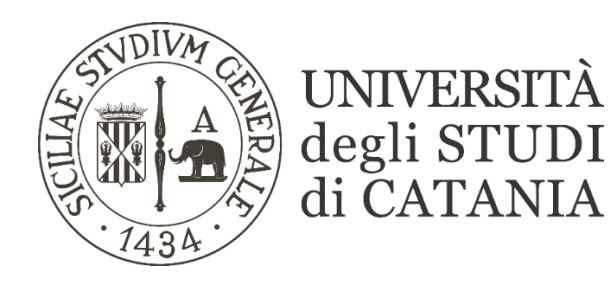

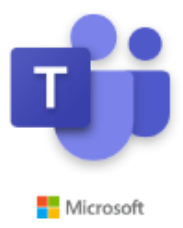

## **Guida per la creazione di canali privati**

- **Effettuare l'accesso a Microsoft Teams utilizzando le consuete credenziali office 365.**
- **Dopo aver effettuato l'accesso a Microsoft Teams selezionare dal menu 'I tuoi team' il team sul quale bisogna creare il canale privato per le lezioni riservate.**

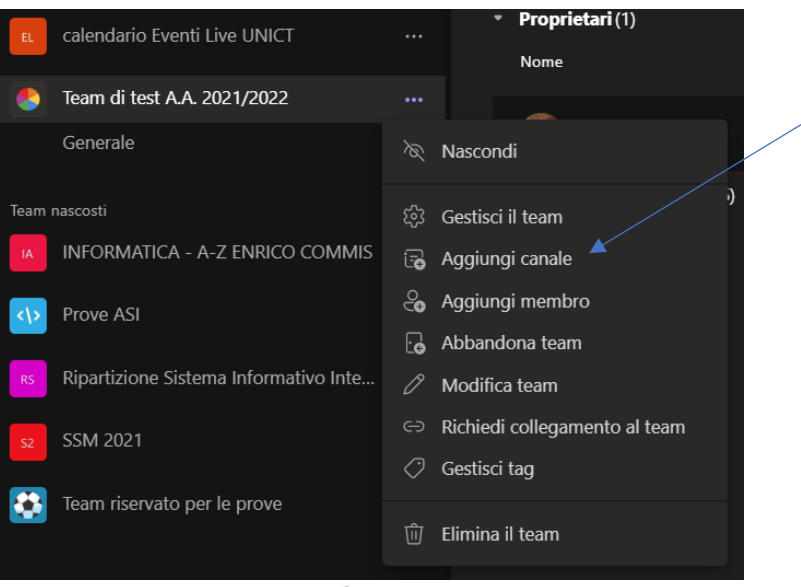

**Fig. 1**

• **Cliccare sui tre puntini in corrispondenza del team scelto e scegliere la voce 'Aggiungi canale'.**

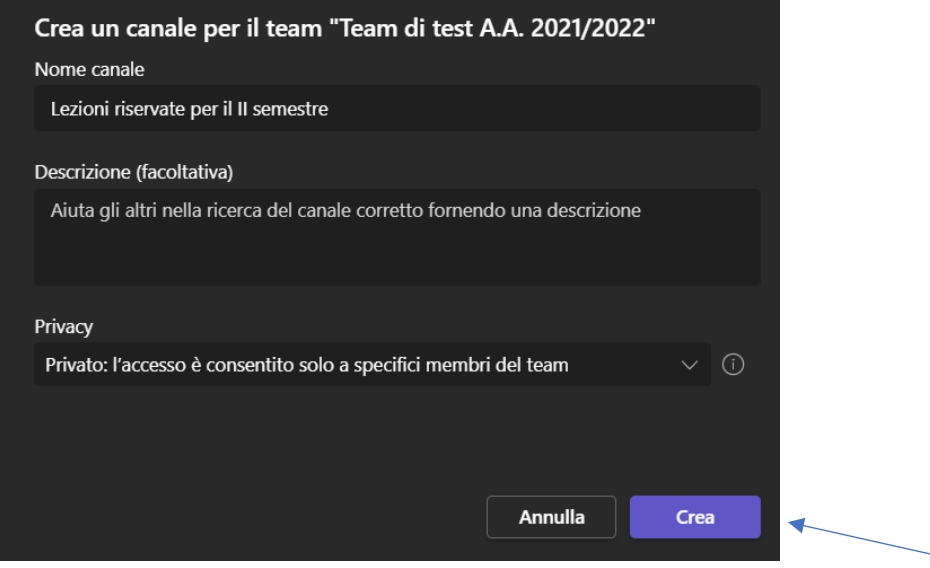

**Fig. 2**

- **Inserire il nome del canale e una descrizione (facoltativa) ed infine impostare la Privacy sulla voce 'Privato: l'accesso è consentito solo a specifici membri del team'. In questa maniera verrà creato un canale privato che sarà visibile solo a specifici membri del team.**
- **Dopo aver cliccato sul pulsante 'Crea' (fig. 2) e generato il canale privato si passa alla fase di aggiunta dei membri.**

**È possibile aggiungere solamente specifici membri del team quindi esclusivamente chi già ne fa parte.**

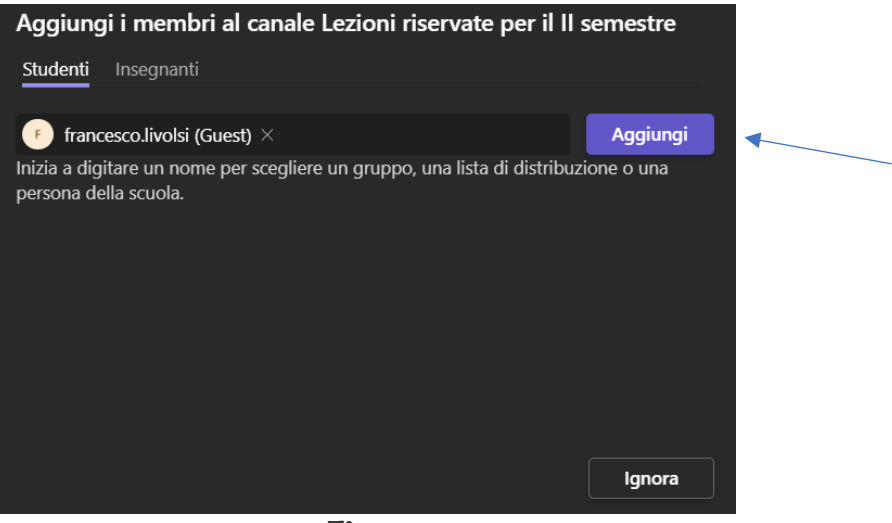

**Fig. 3**

• **Tramite la barra di ricerca in fig. 3 selezionare gli utenti da aggiungere al team digitando il loro indirizzo-e-mail e cliccare sul pulsante 'Aggiungi' per terminare l'operazione.**

**Quest'operazione va ripetuta per ogni membro da aggiungere.**

• **N.B.: Ovviamente va aggiunto e reso proprietario del canale privato anche il docente (o i docenti) che dovrà tenere le lezioni qualora chi esegue quest'attività di creazione canali privati non sia proprio il docente stesso.**

**N.B.: Al canale è possibile aggiungere solo gli studenti che fanno già parte del team. Se uno studente non fosse ancora membro del team si potrebbe ragionare nel seguente modo:**

- o **lo studente può aggiungersi al team autonomamente usando, ad esempio, il codice del team (se presente).**
- o **Alternativamente il docente può aggiungere manualmente lo studente al team sia prima che dopo la creazione del canale privato (tramite la voce 'Aggiungi membro' in fig. 1).**

**L'importante è ricordarsi di aggiungere comunque lo studente anche nel canale privato come secondo passaggio.**

• **Terminato l'inserimento cliccare sul pulsante 'Fatto' per terminare l'operazione.**

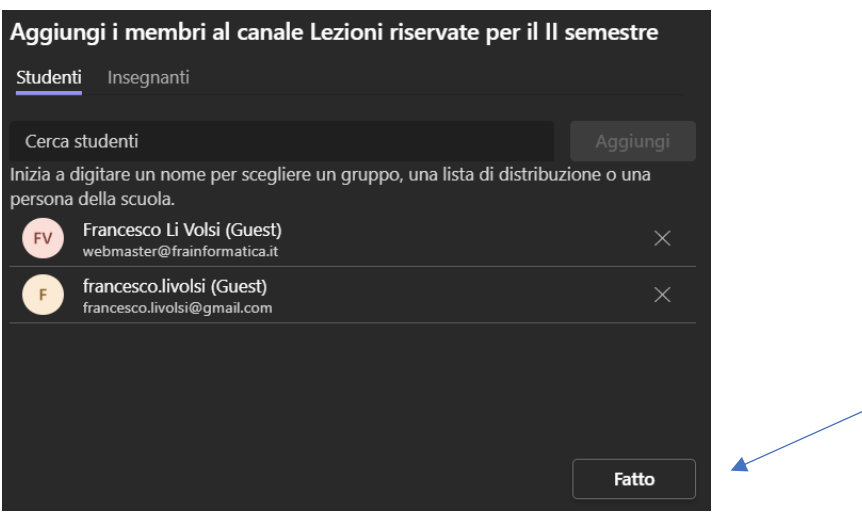

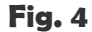

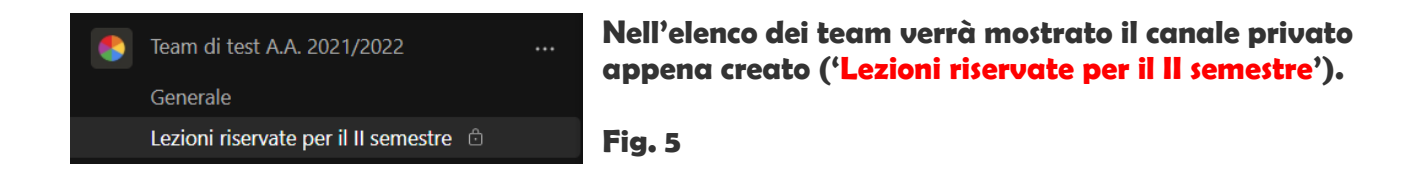

• **Cliccando sulla denominazione del canale si accederà all'area riservata che presenterà pressappoco la stessa impostazione del tradizionale canale 'GENERALE'. Sarà ovviamente presente il tab 'Post' come contenitore di messaggi, notifiche degli eventi del canale e link alle registrazioni.**

**Ci sarà pure il tab 'File' per la condivisione dei documenti riservati al canale (materiale didattico etc….)**

**Infine, in alto a destra troveremo il solito pulsante per avviare una riunione immediata del canale.**

**Tramite i tre puntini invece è possibile gestire il canale aggiungendo i membri, modificando la denominazione e così via….**

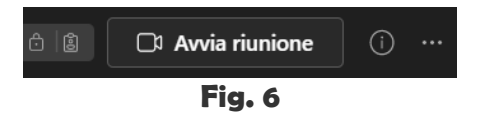

• **Dopo aver avviato la riunione ogni membro del canale potrà partecipare cliccando sul pulsante 'Partecipa' esattamente come succede con il canale 'Generale'.**

## **N.B:**

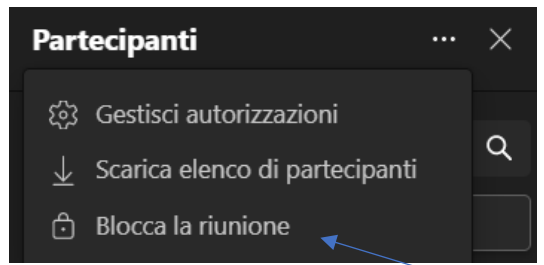

**Il docente potrebbe, qualora lo desiderasse, anche bloccare la riunione per evitare ulteriori accessi. È sufficiente cliccare sui 3 puntini in corrispondenza del menu 'Partecipanti' e selezionare 'Blocca la riunione'.**

**Fig. 7**

## **Creazione scheda 'Documenti' per raccolta delle registrazioni**

**In un canale privato è presente, come già visto in precedenza, il tab 'File' che però, a differenza del canale Generale, non contiene la cartella 'Recordings' che comprende tutte le registrazioni salvate durante le varie riunioni.**

**Le registrazioni saranno comunque visibili all'interno del tab 'Post' ma si troveranno in un elenco abbastanza lungo che comprenderà tutte le notifiche del canale.**

**Si potrebbe, pertanto, per facilitare allo studente la visualizzazione delle registrazioni come raccolta, creare una scheda 'Documenti' che raccoglie tutto (materiale didattico del canale e cartella 'Recordings').**

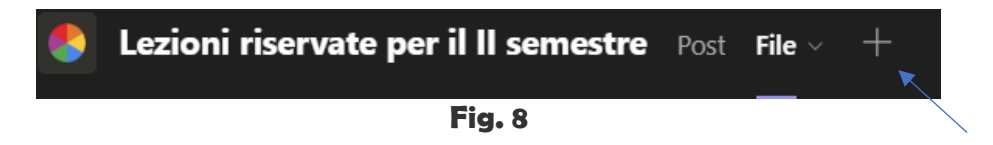

**1. Cliccare sul pulsante '+' come in figura sopra.**

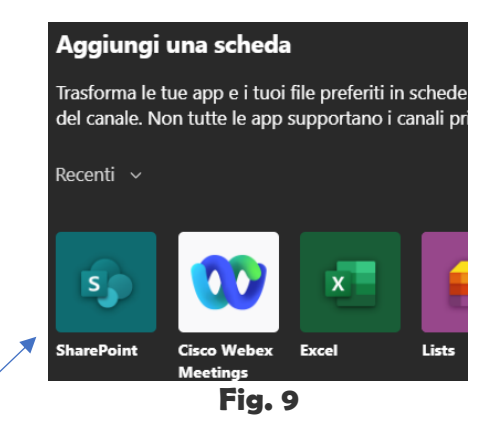

**2. Selezionare 'SharePoint' tra le varie opzioni** 

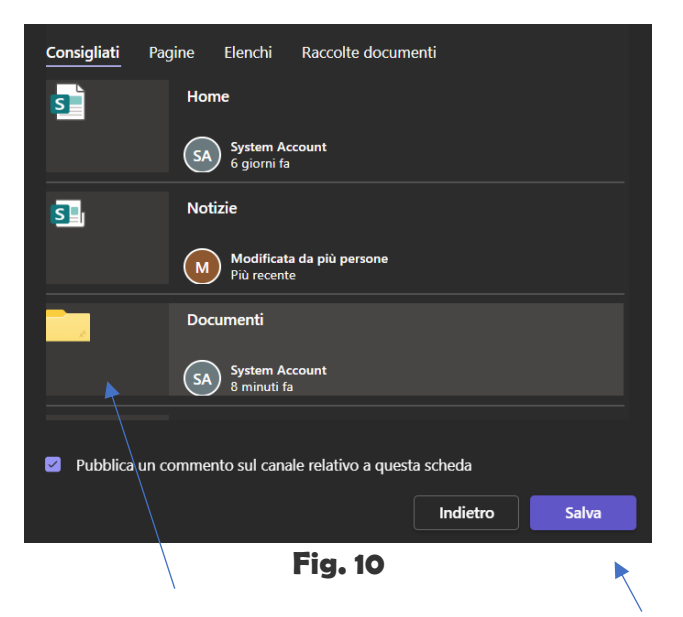

**3. Cliccare sulla cartella 'Documenti' e successivamente su 'Salva'**

**In questa maniera ogni membro del canale avrà la possibilità di visualizzare la cartella 'Recordings' direttamente dalla scheda 'Documenti'**

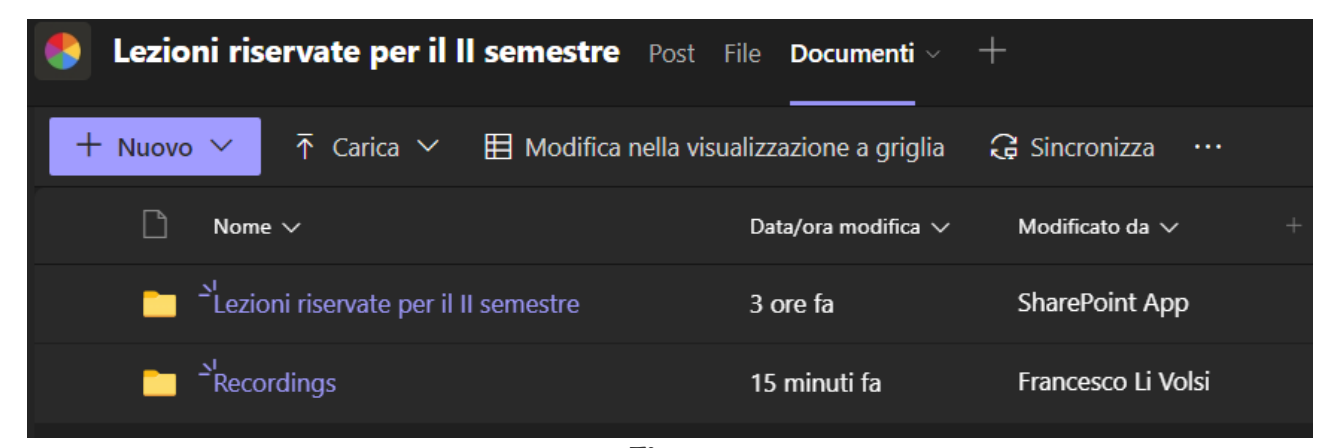

**Fig. 11**